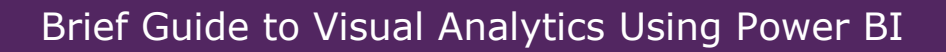

When a Power BI report is opened a home screen will appear like the one below, with a list of all of the pages within the report.

1. Click on the page names to navigate to a section or click on the tabs along the bottom of the report (examples are displayed in the red circles below).

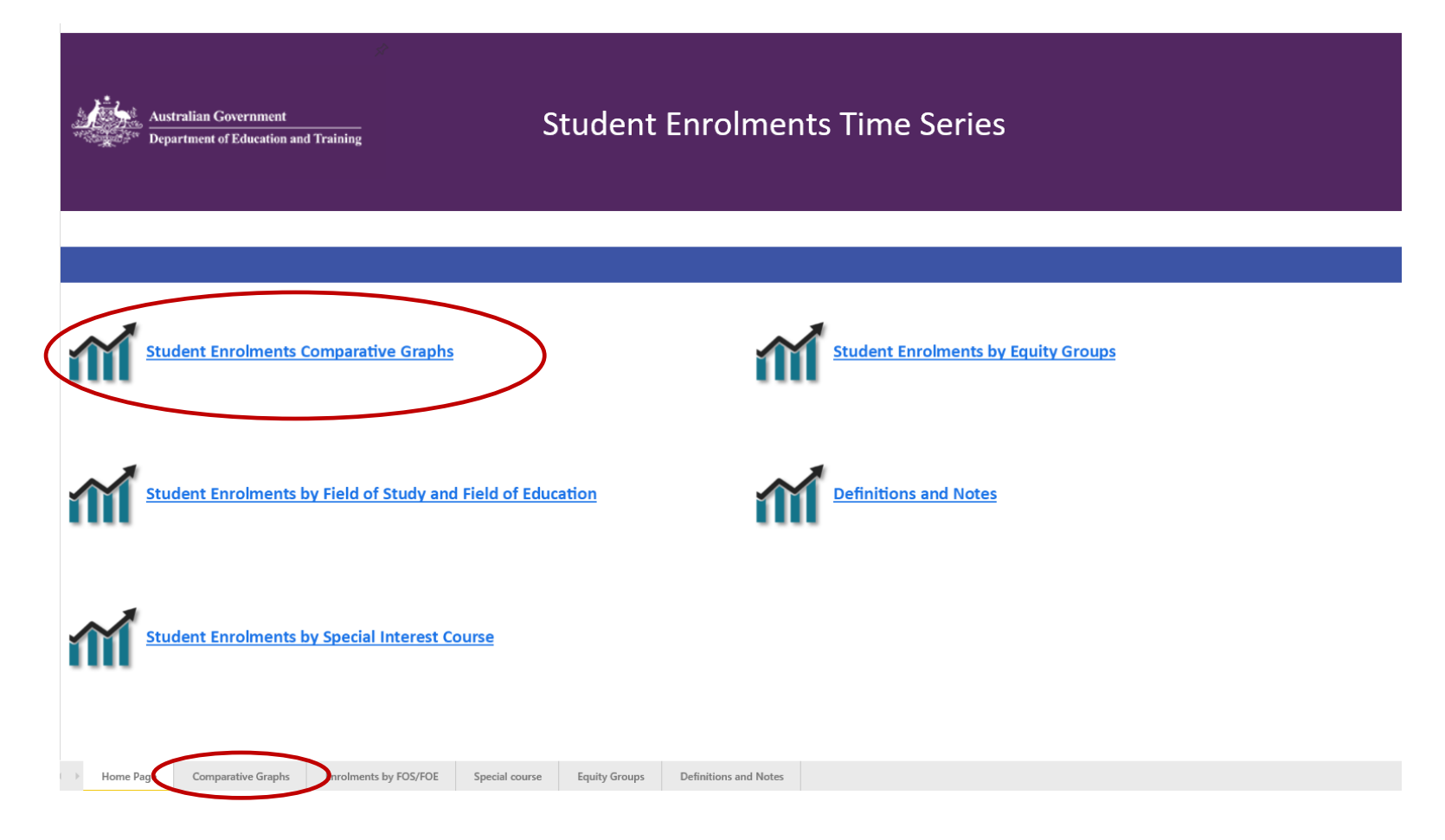

2. Each page has a black home button in the top left hand corner. Click this button to navigate back to the home page.

 $\epsilon$  . The contract of the contract of  $\epsilon$ 

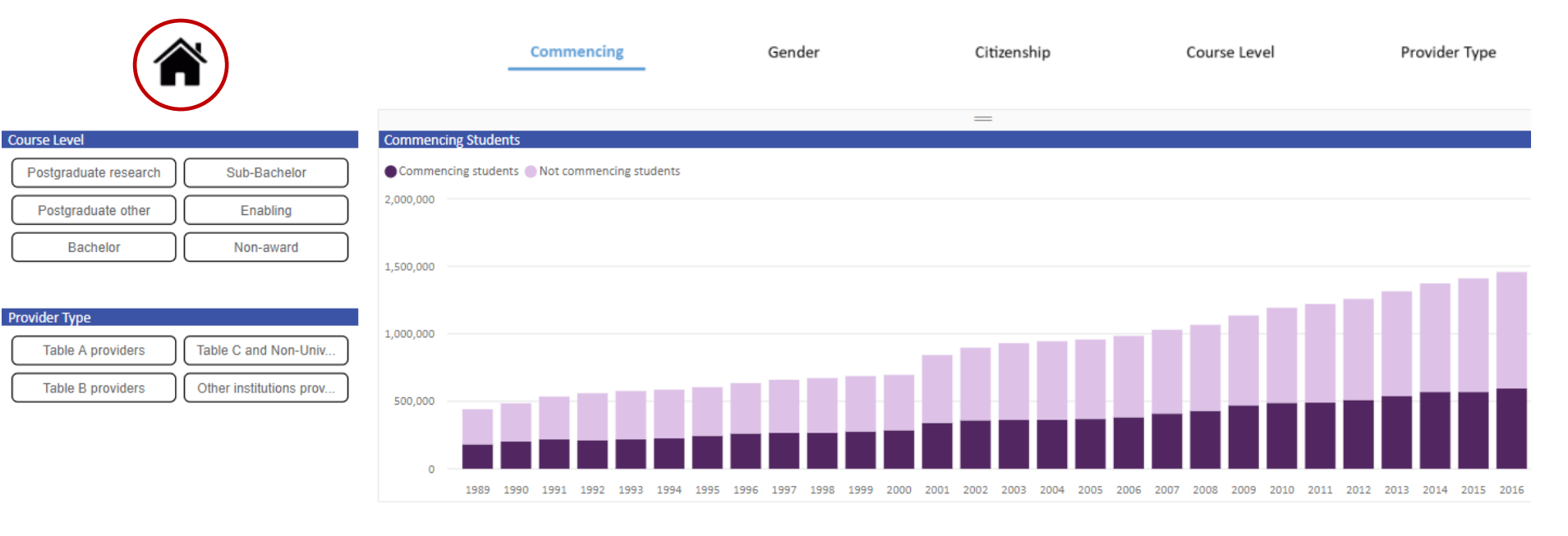

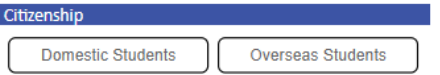

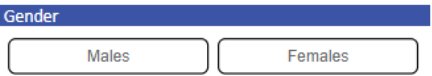

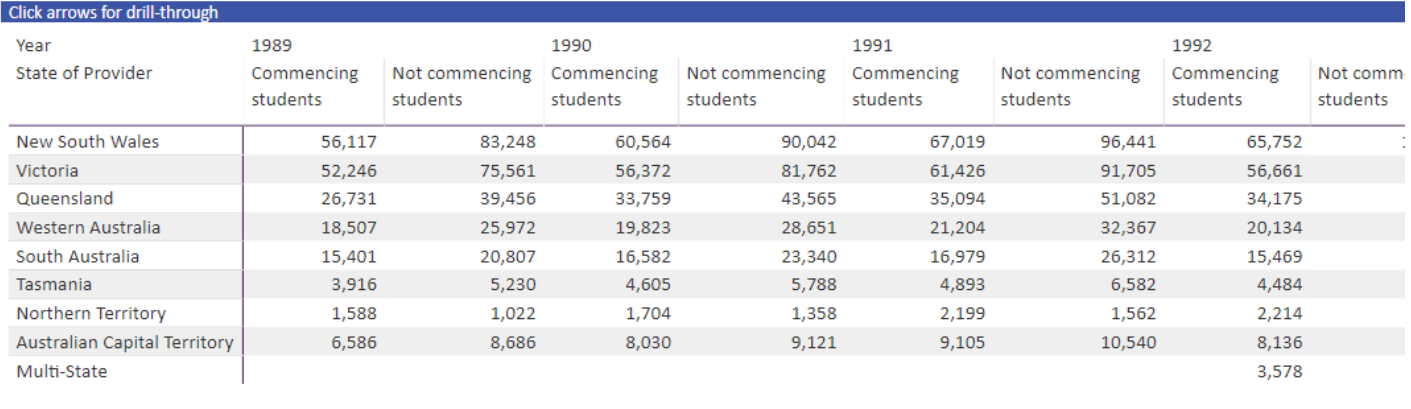

## **Using Power BI reports**

1. Below is a typical example of what a Power BI report page may look like, including a chart; table; and a number of filters/options on the left and at the top. On some pages you may need to use the scroll bar to see all of the data (shown in the red circle below).

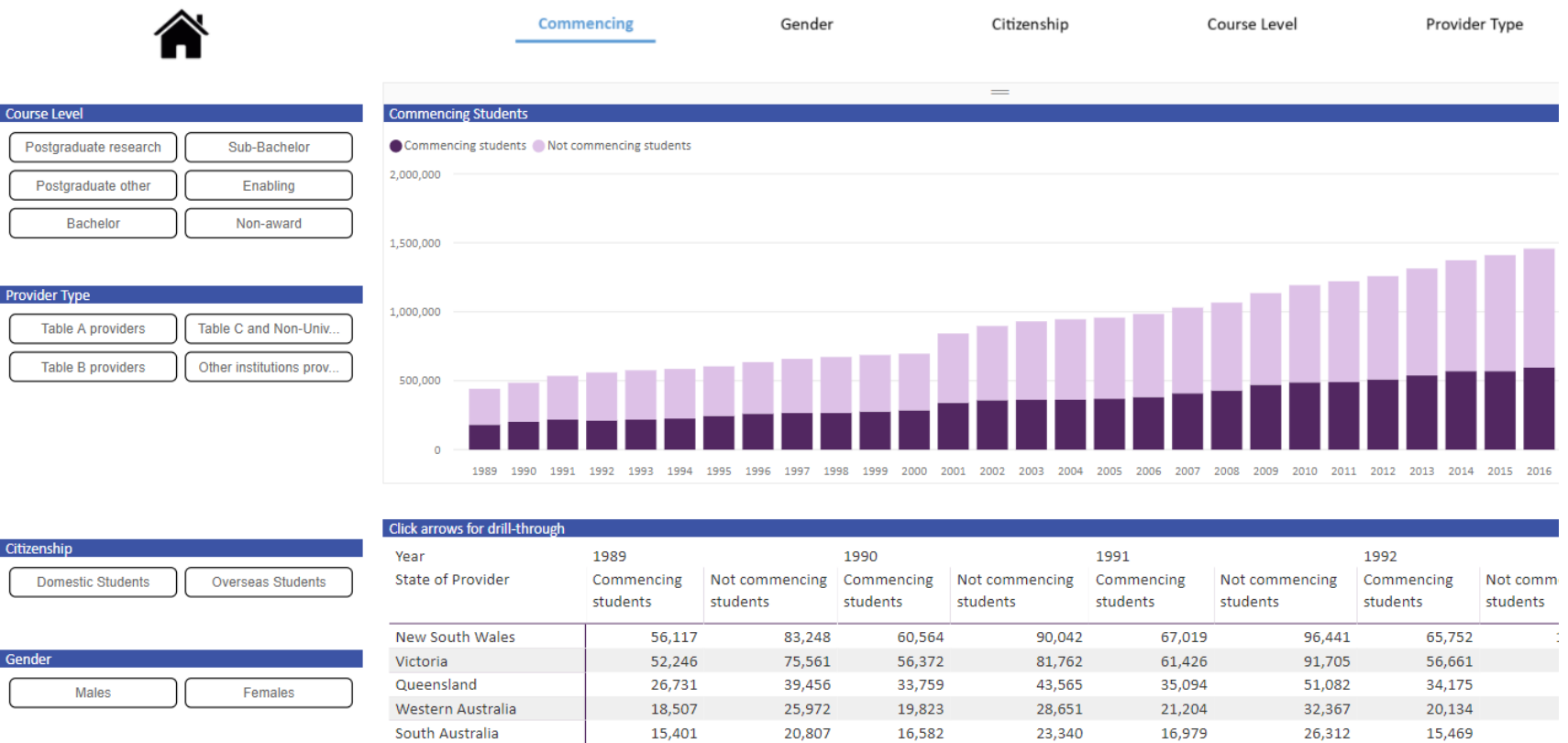

5,230

1,022

8,686

4,605

1,704

8,030

5,788

1,358

 $9,121$ 

4,893

2,199

 $9,105$ 

6,582

1,562

10,540

4,484

2,214

8,136

3,578

3,916

1,588

6,586

Tasmania

Multi-State

 $\epsilon$ 

Northern Territory

**Australian Capital Territory** 

2. Individual charts, tables and filter menus can be made larger by selecting the focus mode. To do this, hover the mouse pointer over the target object and then click on the focus mode button in the top right corner (examples are shown in the red circles below). The chart, table or filter menu will expand to the whole window pane. To restore the original view, click on '< Back to Report' shown in the top left hand corner of the report page.

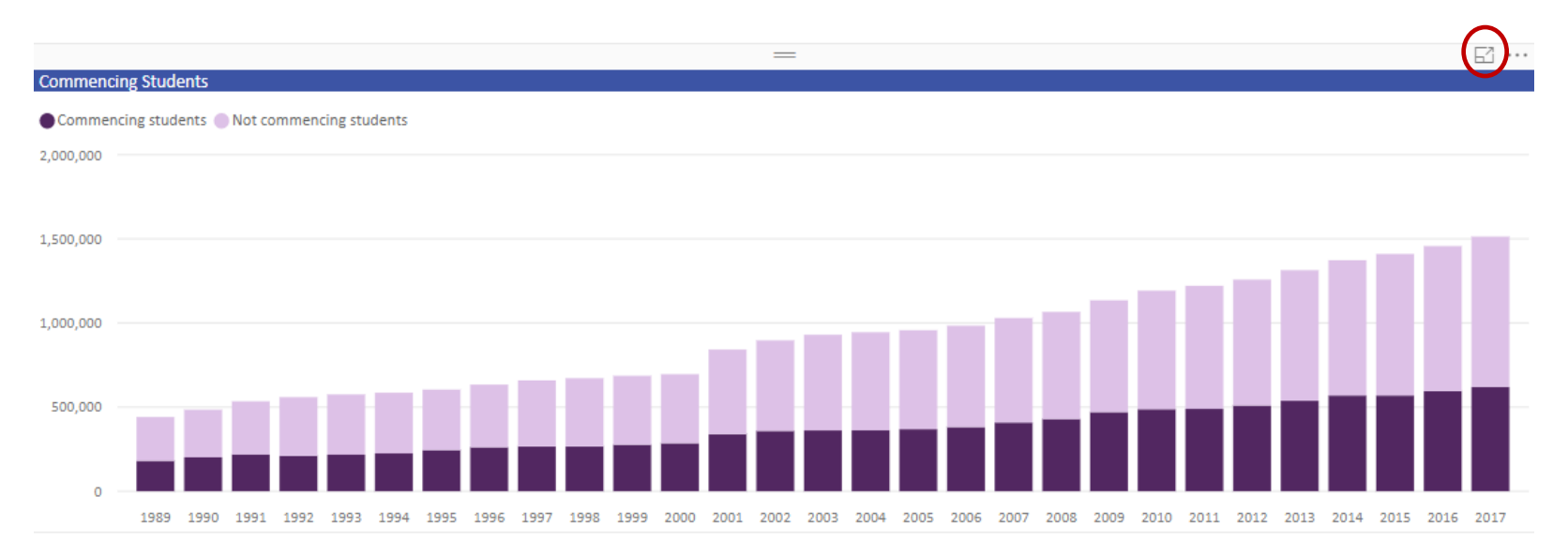

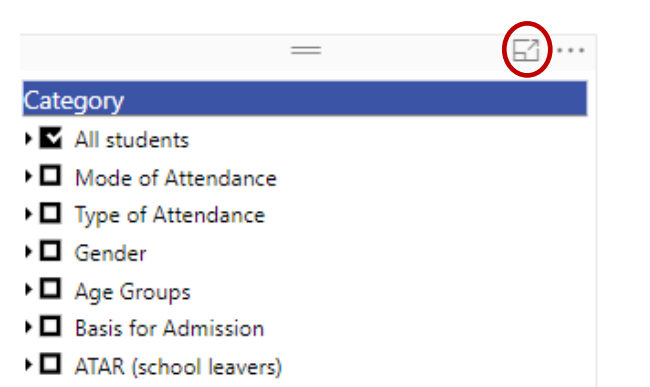

 $\blacktriangleright$   $\Box$  Indigenous Indicator

3. Data are automatically displayed for all providers, however, information can be limited to one or more providers. To do this, either use the drop-down menu from the filter (shown below) or search for the provider using the search box. Provider selection is easiest using the focus mode (described on the previous page), so that more providers are shown at once.

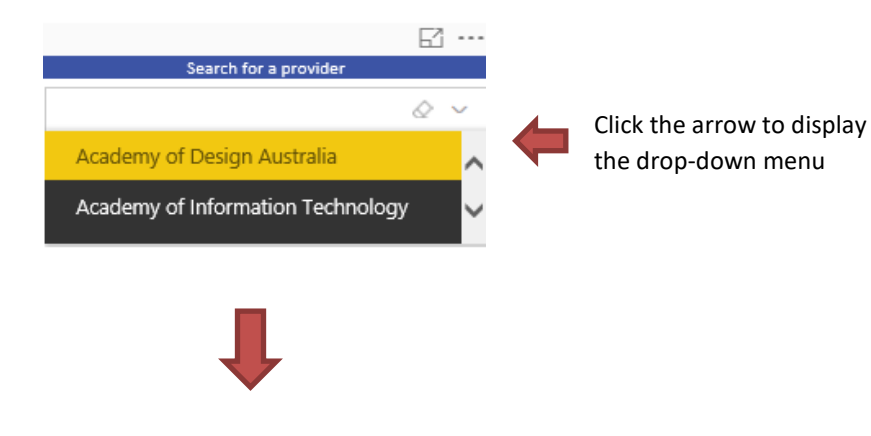

## Showing multiple provider selections

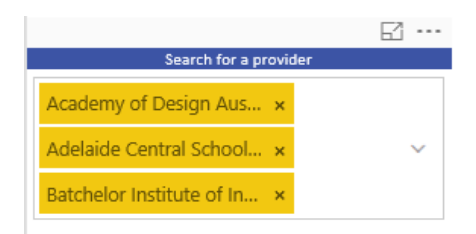

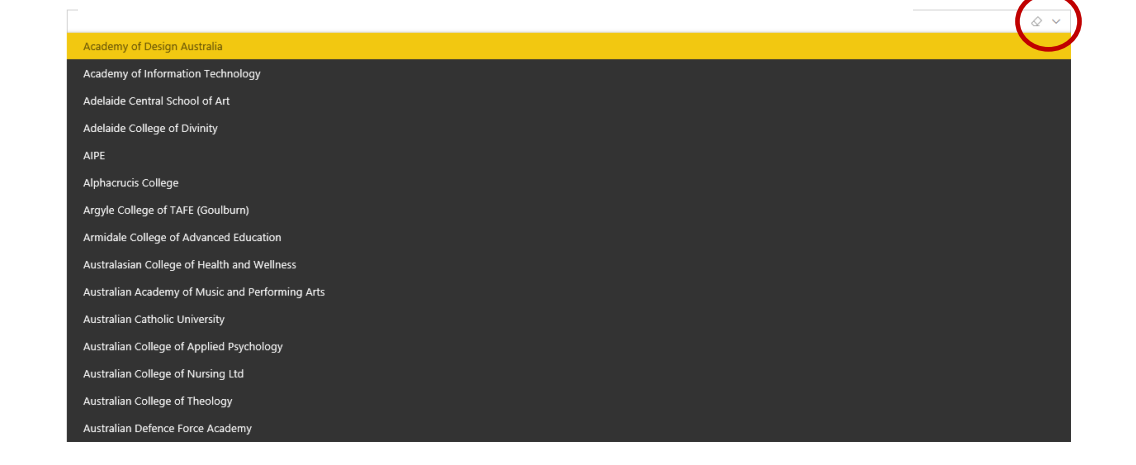

**Focus Mode- remember the drop down arrow (shown in the red circle)** 

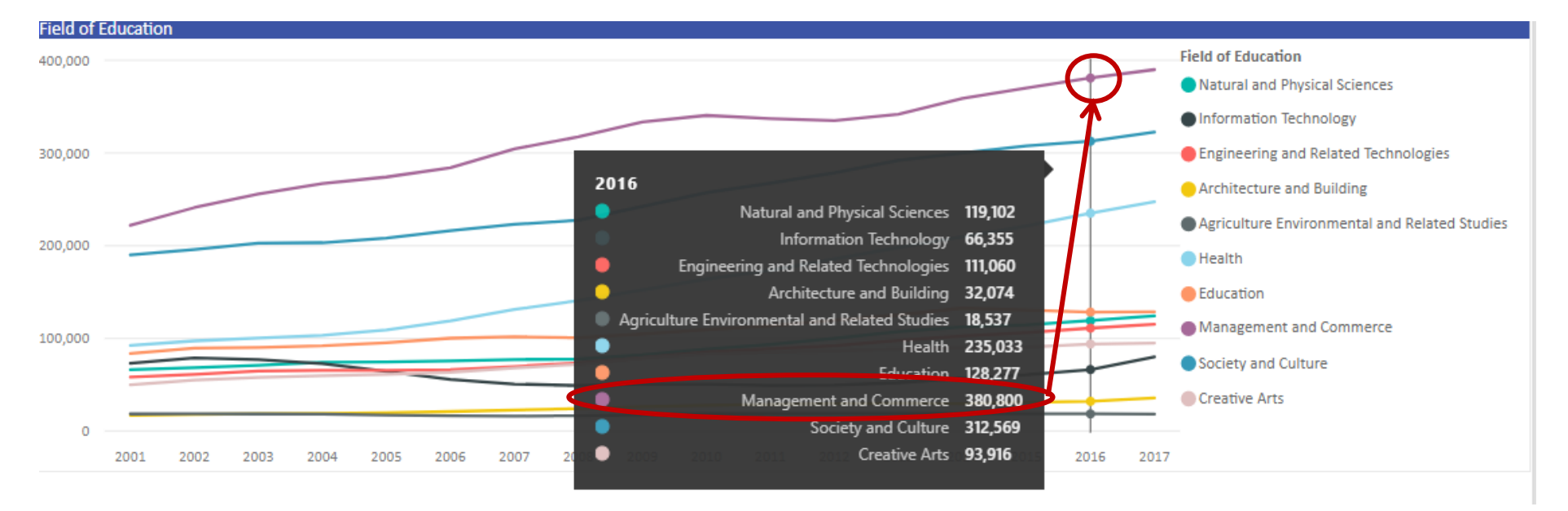

4. By hovering over a data point in a chart with the mouse pointer, the exact number can be displayed (an example is shown below). This function works on both line charts and bar charts.

5. There are a few features to be aware of in Power BI to obtain more customised data.

Firstly, chiclet filters (1) and slicers (2) allow the tables and charts to be filtered to required specifications. Secondly, some tables can be drilled down into for further information using the  $(\downarrow\downarrow)$  function (3, over page).

(1) Chiclet filters: Click the boxes to filter the table and charts to the required data. The choices selected will be coloured purple. Where possible, multiple filters within a category will be able to be selected (the 'Ctrl' key may need to be held to do this in some reports). In the example below, data will be displayed for Bachelor and Sub-Bachelor students at Table A providers.

Click on the purple highlighted boxes to turn off the filters.

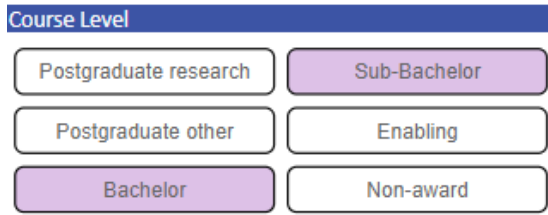

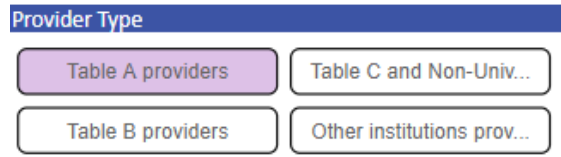

(2) Slicer: Click the boxes next to the options required. Multiple options can be selected at once. To display all data again, select 'All students' only.

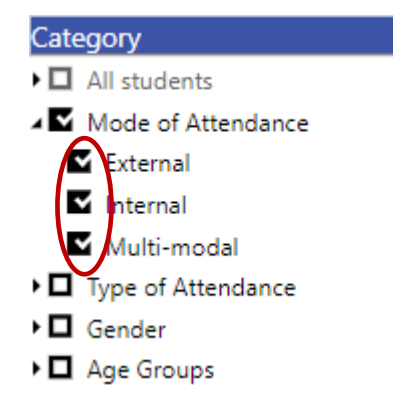

(3)  $\bigoplus$  symbols: Click this symbol on tables (where available) to drill down into more detail. For example, below, state based data is expanded into provider data.

 $\vert$  1

The  $\textcircled{\tiny{\textbf{T}}}$  symbol will return the table to its original format.

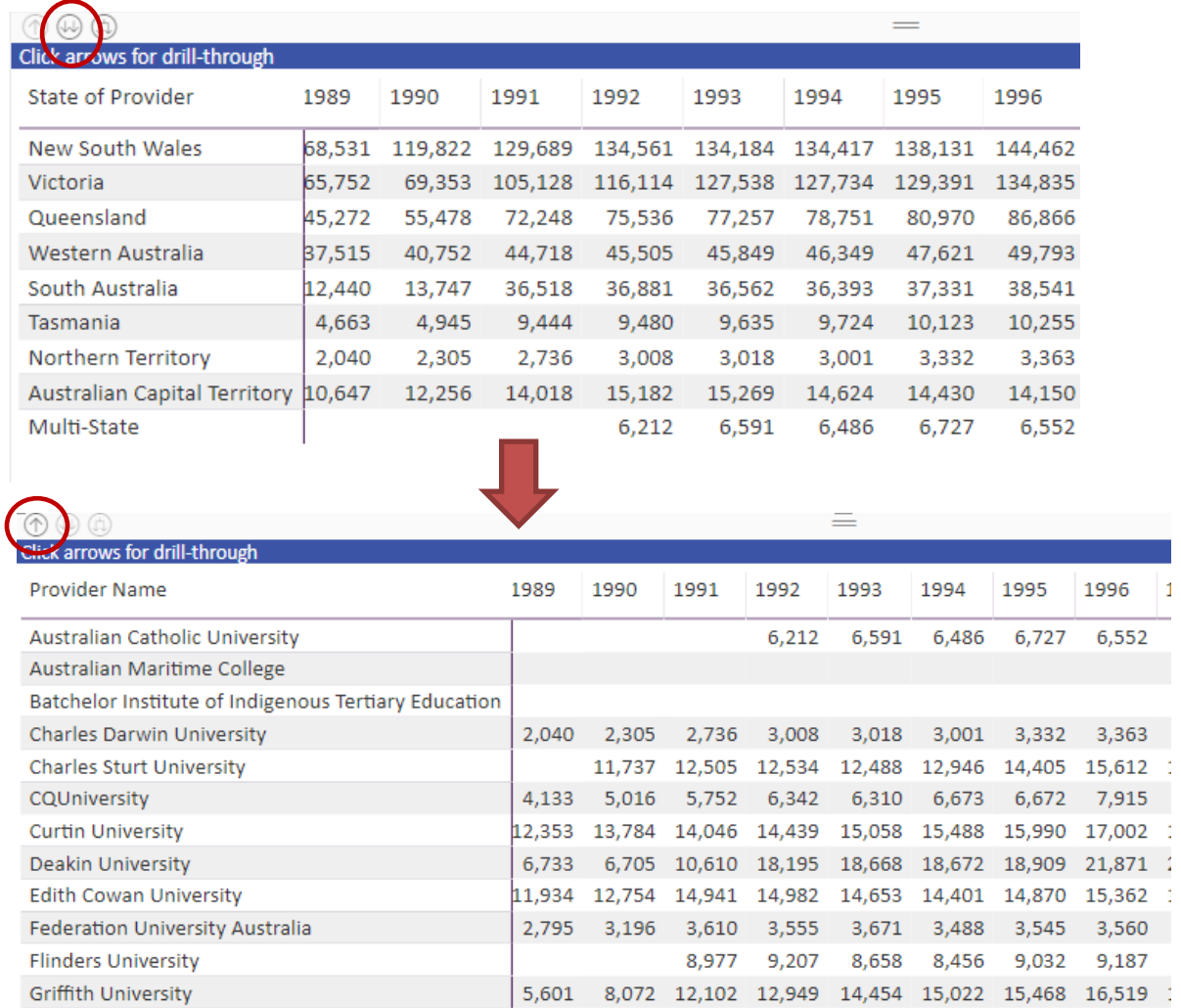

6. 'Bookmarks' are an additional function used in some of the Power BI reports offered. By clicking on the bookmarks (see red circle below), different charts and tables will be displayed in the same place, based on the bookmark that was selected. In the example below, data can be displayed as a breakdown between commencing and non-commencing students; or data can be split based on gender, citizenship, course level or provider type. The following page shows the visualisation when 'Gender' is selected.

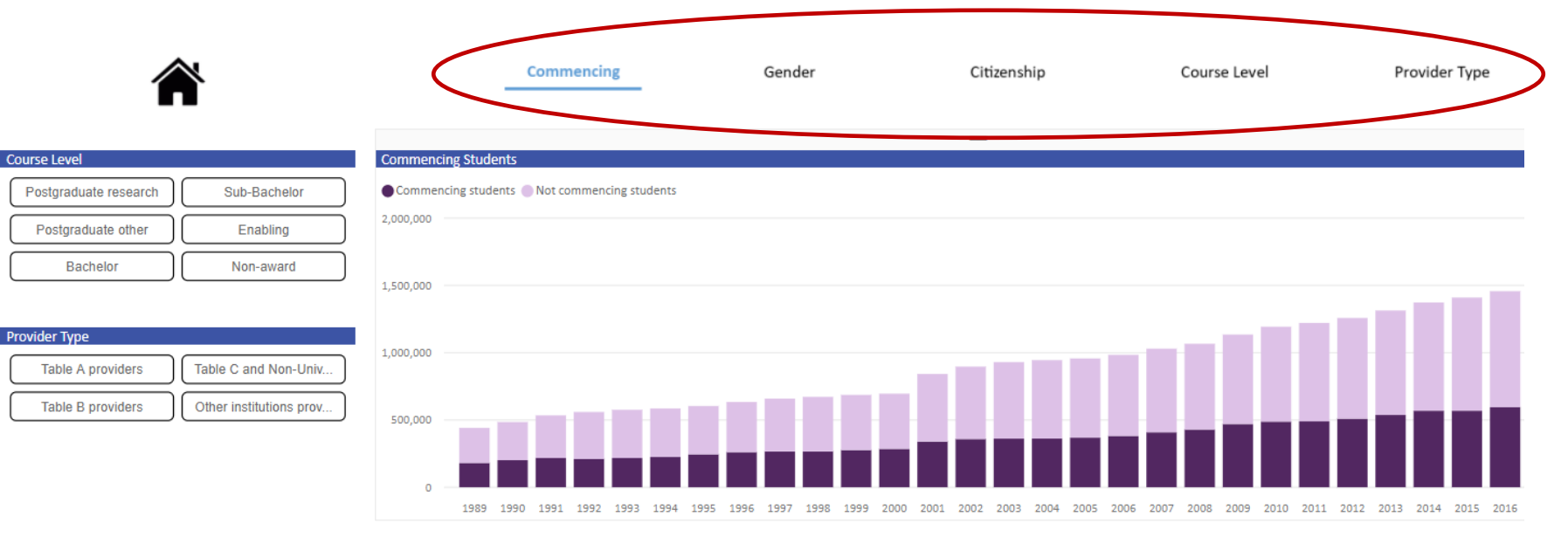

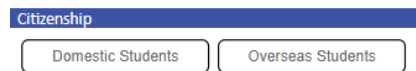

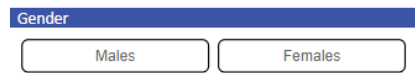

 $\epsilon$ 

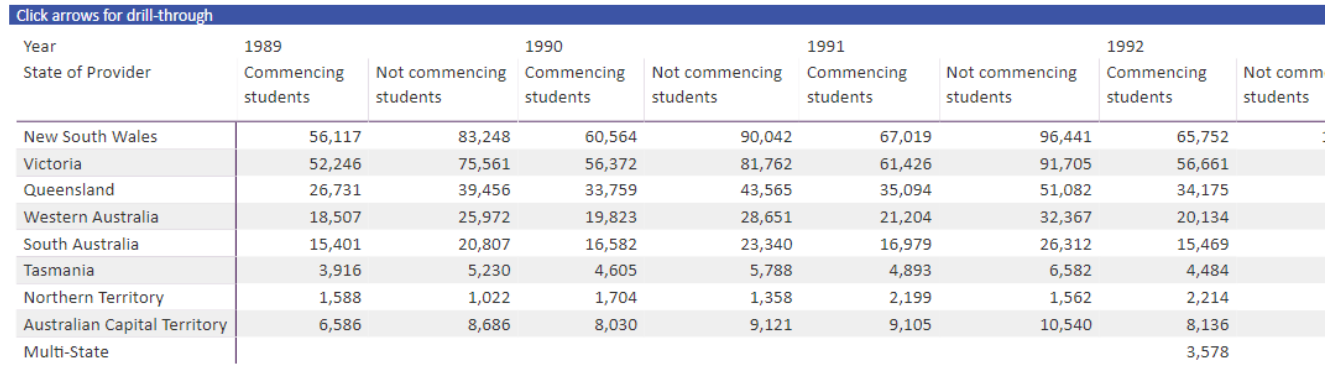

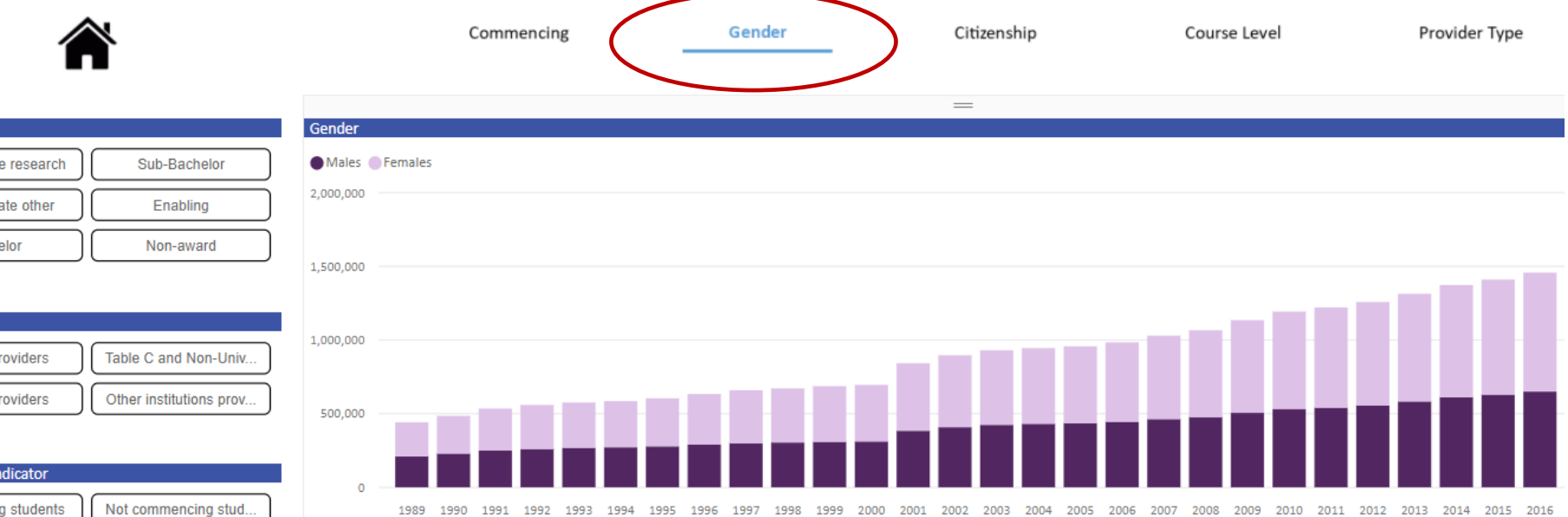

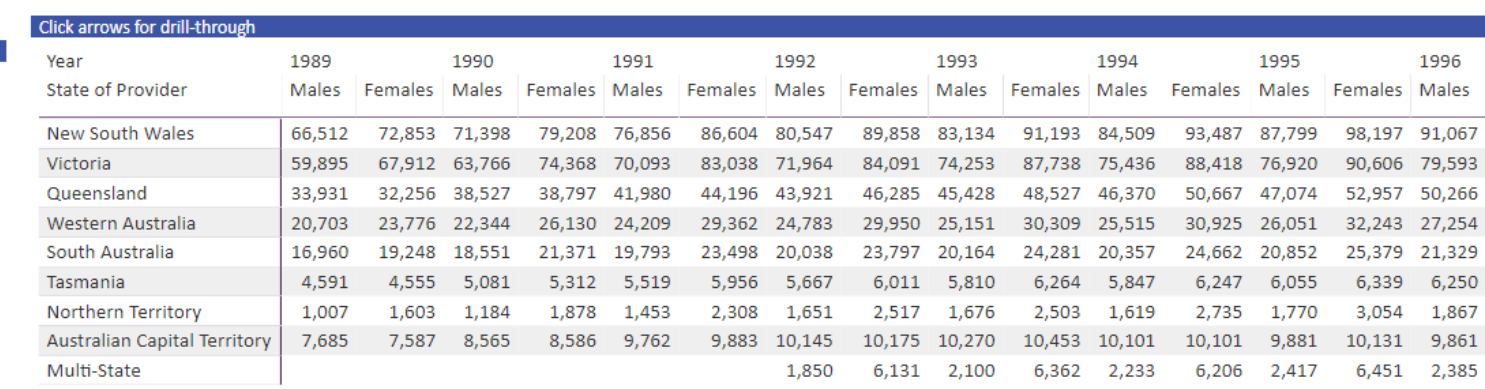

## **Course Level**

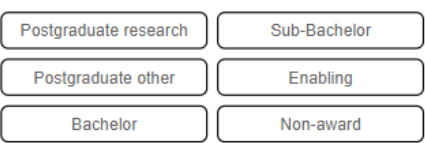

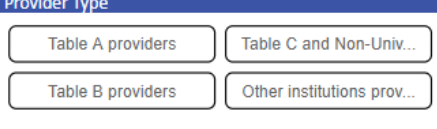

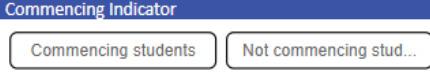

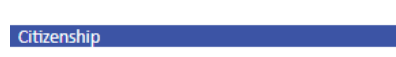

**Domestic Students** Overseas Students

## **Extracting Charts and Tables from Power BI reports**

It is recommended that the 'Snipping tool' (or similar) is used to cut and paste charts and tables as pictures if required. It is best to use the focus mode option (described above) before snipping for the best resolution. If desired, a picture of the filters can also be snipped, so that a record is maintained of what filters were applied to the data.